# **Table of Contents**

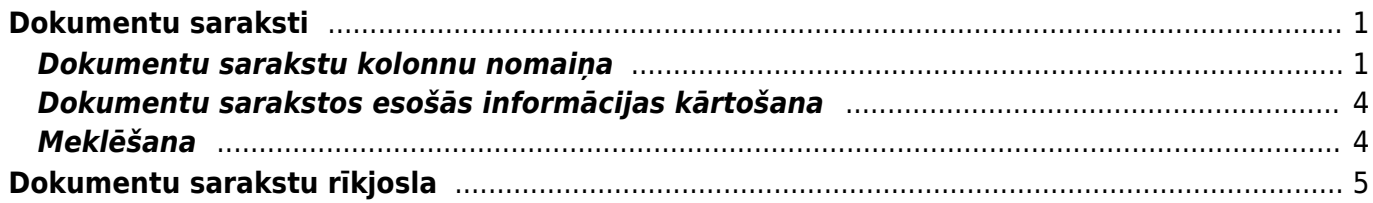

# <span id="page-2-0"></span>**Dokumentu saraksti**

Galvenās izvēlnes augšdaļā atrodas dokumentu saraksti.

Dokumentu saraksti atrodas sadaļās SISTĒMA, FINANSES, PERSONĀLS, NOLIKTAVA, PĀRDOŠANA un PIEGĀDĀTĀJI.

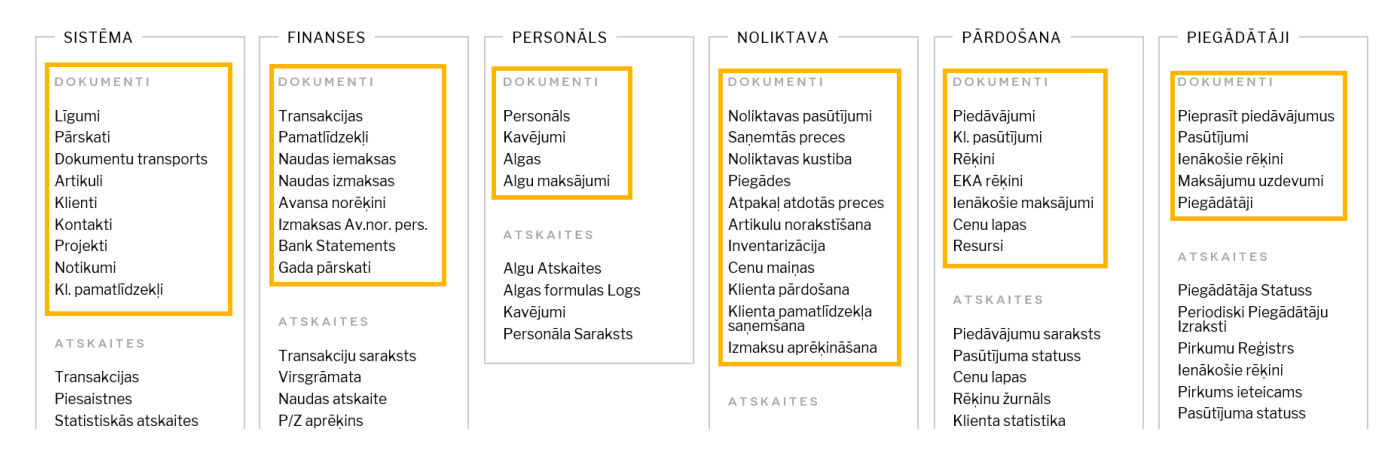

## <span id="page-2-1"></span>**Dokumentu sarakstu kolonnu nomaiņa**

## **Dokumentu sarakstos informācija par dokumentiem ir sakārtota kolonnās.**

Piemēram, attēlā ir redzams rēķinu saraksts, kurā tiek attēlots katra rēķina numurs, datums, klients, pasūtījuma numurs, pārdevējs, kopsumma un bilance.

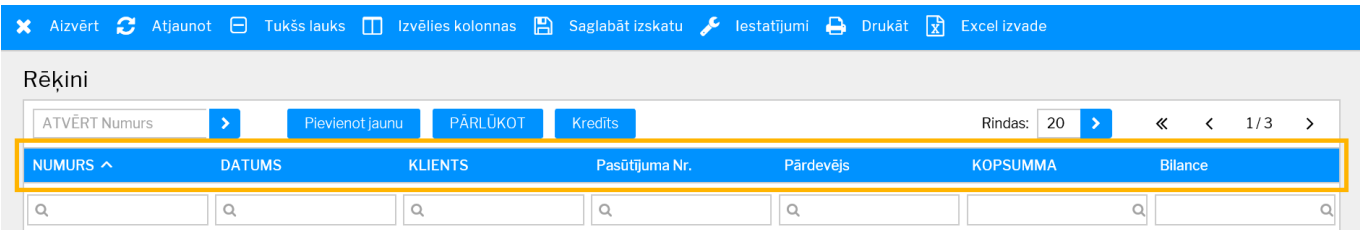

**Dokumentu sarakstos esošās kolonnas var pievienot vai noņemt, lai dokumentu sarakstā tiktu atspoguļota lietotājam nepieciešamā informācija.**

**Lai norādītu, kādas kolonnas attēlot konkrēto dokumentu sarakstā**, vispirms jāatver konkrētais dokumentu saraksts**.**

**Pēc tam sarakstā ir jānospiež poga Izvēlies kolonnas**, kura atrodas dokumentu saraksta augšdaļā.

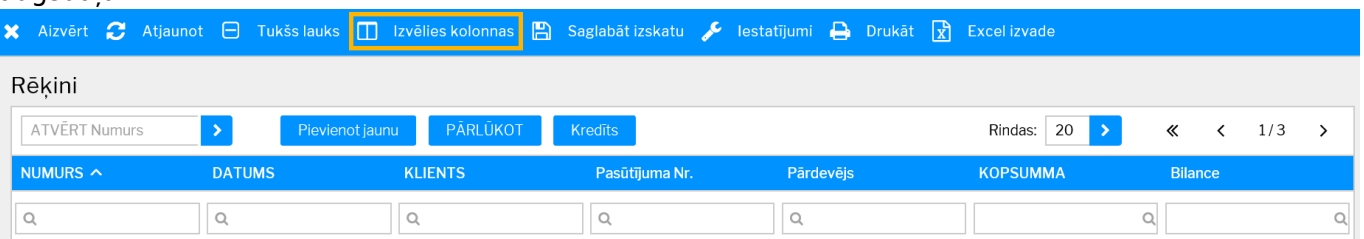

Tad tiks atvērts logs, kurā var noteikt, kādas kolonnas jāattēlo dokumentu sarakstā:

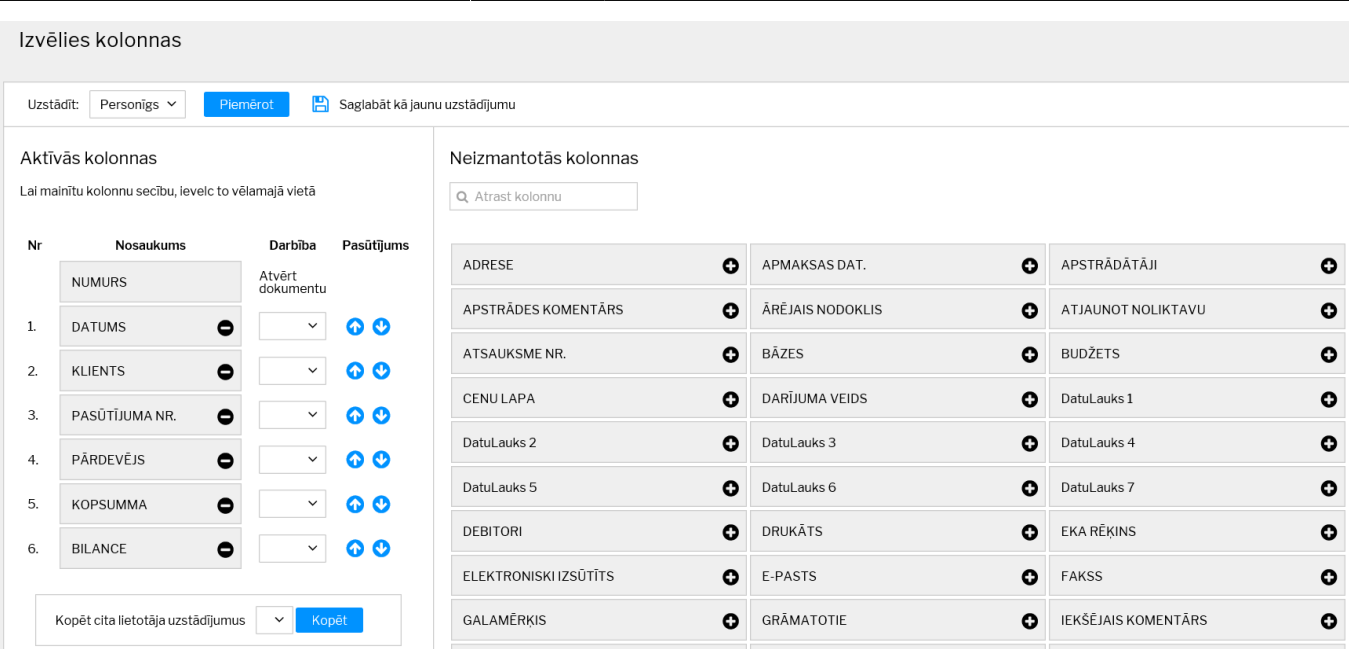

• **Sadaļā Aktīvās kolonnas atrodas tās kolonnas, kuras tiek attēlotas dokumentu sarakstā.**

### • Savukārt **sadaļā Neizmantotās kolonnas atrodas tās kolonnas, kuras netiek attēlotas dokumentu sarakstā.**

• Kolonnā Darbība kolonnas var sasaistīt ar noteiktām darbībām – pārvērst tās par saitēm uz kādu no atskaitēm, kura tiek piedāvāta lauciņā Darbība. Lai pārvērstu kolonnu par saiti, no kolonnā Darbība esošā lauciņa ir jāizvēlas tā atskaite/darbība, kuru nepieciešams atvērt, kad dokumentu sarakstā uzspiež uz konkrētajā kolonnā esošās informācijas.

### **Lai pievienotu dokumentu sarakstam kādu no neizmantotajām kolonnām**, sadaļā

Neizmantotās kolonnas ir jāuzklikšķina uz + zīmes, kura atrodas pie konkrētās kolonnas nosaukuma.

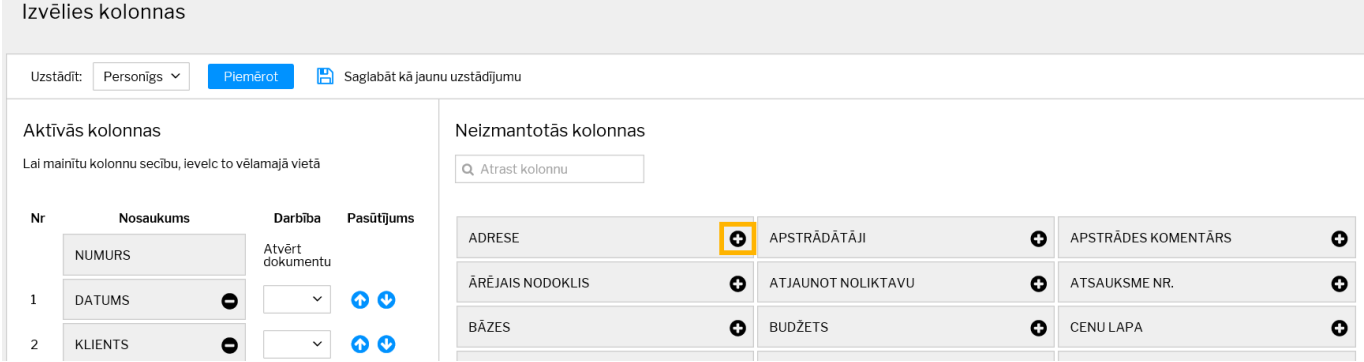

Tad izvēlētā kolonna tiks attēlota sarakstā Aktīvās kolonnas.

#### Aktīvās kolonnas

Lai mainītu kolonnu secību, ievelc to vēlamajā vietā

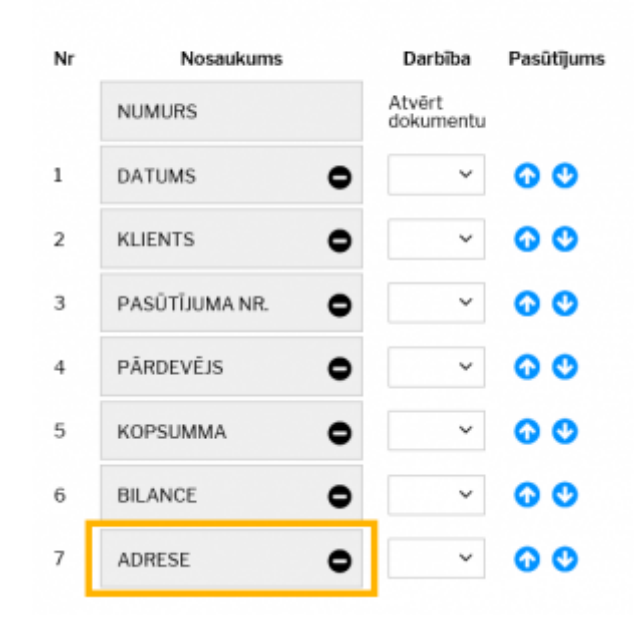

Aktīvās kolonnas tiek attēlotas dokumentu sarakstā atbilstoši tam, kādā secībā tās atrodas sadaļā Aktīvās kolonnas. Piemēram, attēlā redzamajā piemērā var redzēt, ka konkrētajā dokumentu sarakstā 1. kolonnā pēc dokumenta numura būs attēlots datums, 2. – klients, 3. – pasūtījuma numurs, 4. – pārdevējs, 5. – kopsumma, 6. – bilance un 7. – adrese.

**Lai mainītu attēlojamo kolonnu secību** var izmantot 2 variantus. Pirmkārt, var uzspiest uz konkrētās kolonnas, kura atrodas sarakstā Aktīvās kolonnas, un pavilkt to uz augšu vai leju. Otrkārt, var izmantot bultiņas (sk.attēlu) – noklikšķinot uz augšup vērstās bultiņas, kolonna tiks pavirzīta uz dokumentu saraksta kolonnu sākuma daļu, bet, noklikšķinot uz lejup vērstās bultinas, kolonna tiks pavirzīta uz dokumentu saraksta kolonnu beigu daļu.

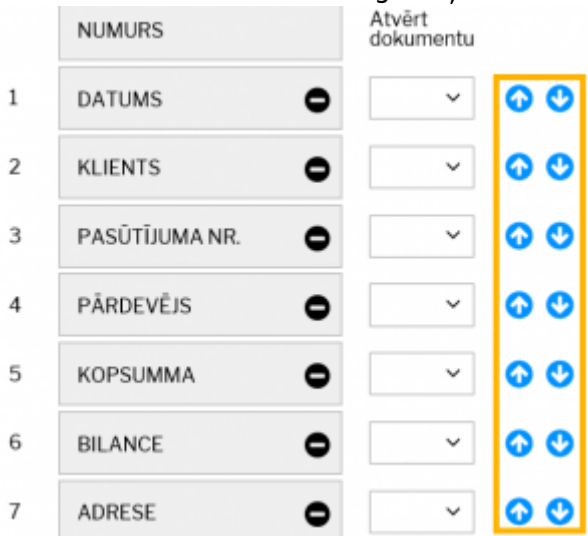

**Lai kāda no attēlotajā kolonnām netiktu attēlota** ir jāuzklikšķina uz mīnuss zīmes, kura atrodas pie aktīvās kolonnas nosaukuma vai arī jāpārvelk kolonna uz neaktīvo kolonnu sadaļu.

### **Ir iespējams arī uzstādīt tādu dokumentu sarakstu kolonnu izkārtojumu, kāds ir kādam citam uzņēmuma datubāzes lietotājam.**

Lai to izdarītu, no izvēlnes lodziņa pie teksta Kopēt cita lietotāja uzstādījumus ir jāizvēlas tas lietotājs, kura dokumentu saraksta izkārtojumu ir nepieciešams kopēt, un pēc tam jānospiež poga

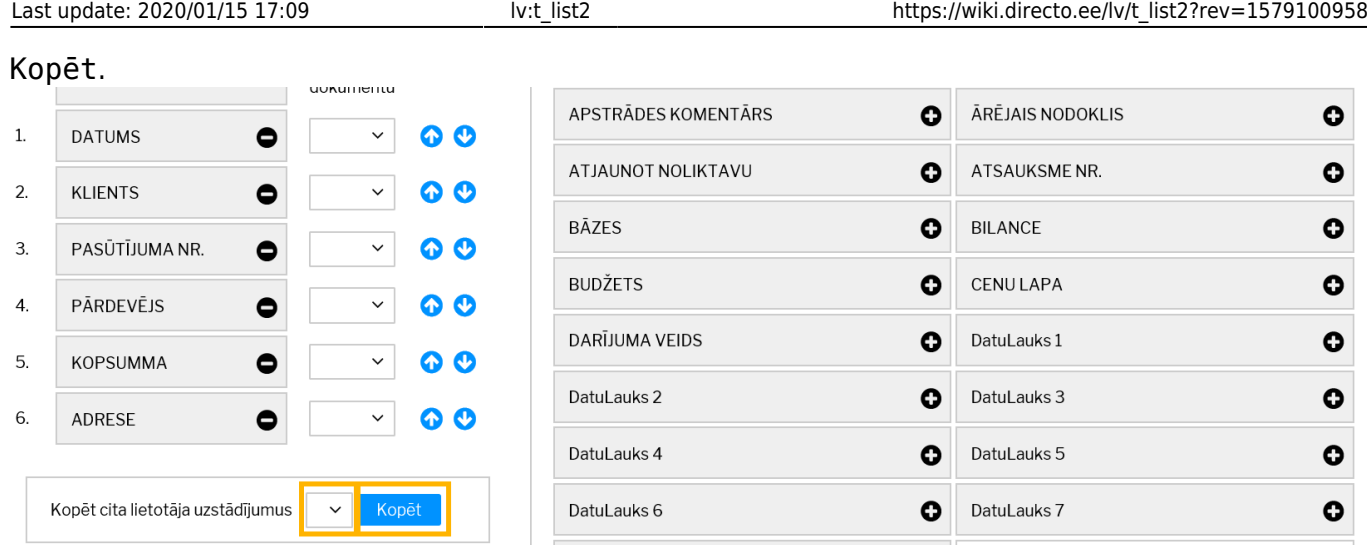

**Kad vēlamās izmaiņas ir norādītas, tās jāsaglabā. Lai to izdarītu, jānospiež poga Piemērot**.

# <span id="page-5-0"></span>**Dokumentu sarakstos esošās informācijas kārtošana**

Dokumentu sarakstos informācija par dokumentiem ir sagrupēta kolonnās.

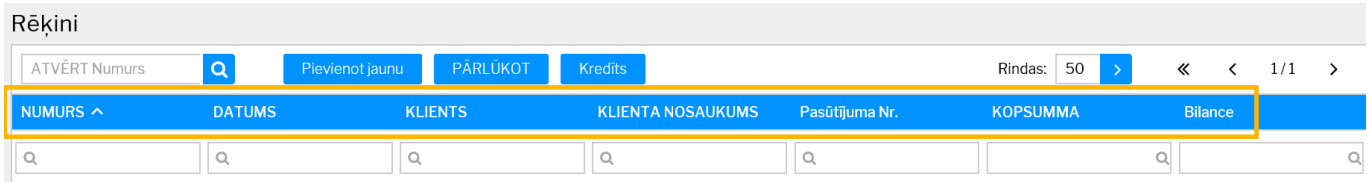

Uzspiežot uz kolonnas nosaukuma (piemēram, numura, dokumenta kopsummas vai bilances kolonnas), ieraksti tiks sakārtoti augošā secībā. Savukārt atkārtoti uzspiežot uz tās pašas kolonnas nosaukuma, ieraksti tiks sakārtoti dilstošā secībā.

# <span id="page-5-1"></span>**Meklēšana**

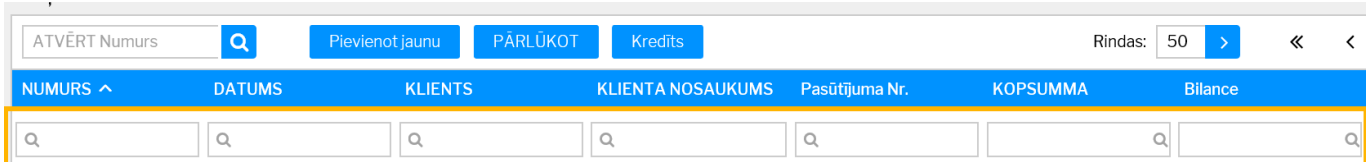

Lai dokumentu sarakstos atvieglotu meklēšanu, meklēšanas lodziņos var izmantot dažādus filtrus.

• ! aiz simbola vai simboliem (piemēram, 2! vai 2018!)– **tiks atlasīti tikai tie lauciņi, kuri sākas ar simbolu, kurš norādīts pirms izsaukuma zīmes.**

### • ! pirms simbola – **tiks atlasīti tikai tie lauciņi, kuros nav simbols, kurš norādīts pirms izsaukuma zīmes**.

• < ; > - atkarībā no norādītās zīmes tiks atlasīti lauciņi, kuros norādītā vērtība ir mazāka vai lielāka par meklēšanas lauciņā norādīto vērtību.

• = (piemēram, =0) - **tiks atlasīti tie lauciņi, kuros esošā vērtība ir vienāda ar norādīto vērtību.**

• Kols – **lai datuma lauciņā norādītu, ka jāatlasa konkrēts periods** (nevis ka jāatlasa tikai viens konkrēts datums), **ir jāizmanto kols.** Piemēram, lai atlasītu dokumentus, kuri attiecas uz laiku no

2018. gada 1. janvāra līdz 2018. gada 31. janvārim, datuma lauciņā ir jāieraksta 01.01.2018:31.01.2018

# <span id="page-6-0"></span>**Dokumentu sarakstu rīkjosla**

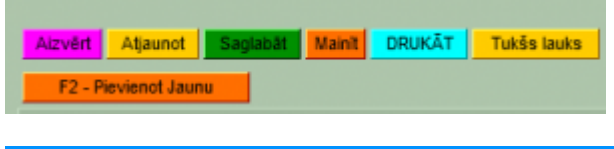

Saglabāt izskatu ve lestatījumi izvēties kolonnas izvēlīgs kolonnas izskatu ve lestatījumi iz Drukāt x Excelizvade

Attēlos ir redzama dokumentu sarakstu rīkjosla, kura atrodas visu dokumentu sarakstu augšējā joslā. 1. attēlā redzama dokumentu saraksta rīkjosla vecajā "Directo" versijā; 2. attēlā redzama dokumentu saraksta rīkjosla jaunajā "Directo" versijā.

Dokumentu sarakstu rīkjoslā ir sekojošas iespējas:

- Aizvērt nospiežot šo pogu, tiek aizvērts dokumentu saraksts.
- Atjaunot nospiežot šo pogu vai nospiežot taustiņu F5, var atjaunot lapu.
- Tukšs lauks **meklēšanas filtra noņemšana** (pēc šīs pogas nospiešanas jānospiež taustiņš Enter vai poga Pārlūkot).
- Izvēlies kolonnas vai Mainīt **atver logu, kurā var noteikt dokumentu sarakstā attēlojamās kolonnas.**
- Saglabāt izskatu **Jūsu norādīto meklēšanas filtru saglabāšana, lai dokumentu saraksts turpmāk vienmēr tiktu atvērts, jau sakārtots atbilstoši norādītajiem filtriem.**
- Iestatījumi tajos atrodamas papildopcijas, piemēram, iesaldēt virsrakstus (virsrakstu iesaldēšanas opcijas nosaukums ir Hederis ir iesaldēts), lai tie vienmēr būtu redzami dokumentu saraksta augšdaļā.
- Drukāt *\** Excel izvade **lapā redzamo datu izvade "Excel" formātā.**

From: <https://wiki.directo.ee/> - **Directo Help**

Permanent link: **[https://wiki.directo.ee/lv/t\\_list2?rev=1579100958](https://wiki.directo.ee/lv/t_list2?rev=1579100958)**

Last update: **2020/01/15 17:09**